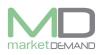

# <u>Login</u>

Once the system has been installed on your computer you will find an MD Assets icon on your desktop, double click on this icon to gain access to the system.

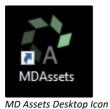

Once the icon has been clicked the following window will appear on your screen:

|            | Username: Password: Server: Local Server            |
|------------|-----------------------------------------------------|
| Asset Mana | Login Exit<br>Remember Username<br>Forcat Password? |
| v 7.56     | o <b>s</b>                                          |

To gain access to the system, a unique username and password needs to be assigned to you by the administrator. Unique user accounts allow the administrator to award privileges to certain users as well as record changes made to the system by each user.

**User name field** – here you will need to type in your username that your administrator has Supplied you.

**Password field** – here you will need to type in your password. Once you have inserted your details, click on the **Login** button.

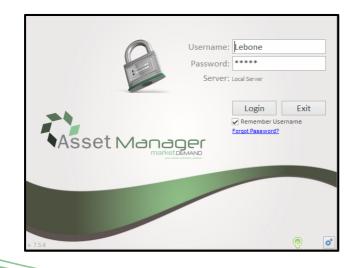

Page **1** of **10** 

#### Asset Management System User Manual

If you login successfully the following screen will appear, click go button to proceed.

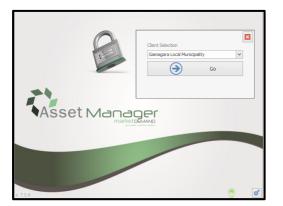

If you receive a "Server Error" message, check your internet connection and try again.

### Login failure

In the event that the incorrect login details are entered, the system will warn you and the following window will appear.

If you forget your password, click on the forget password link in blue and the system will send the password through email.

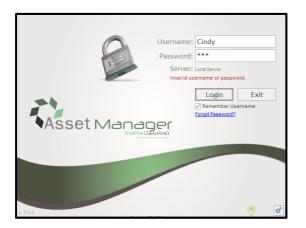

### Forgot password

Version 7.5.6 (m)

The system will request your email address, type in your email address and click send button to submit. If the system recognizes your email address you will receive your password immediately, however if an incorrect email address is typed in, your password reset will not be successful.

| 🗘 Send password to Email |                 |      |        | × |
|--------------------------|-----------------|------|--------|---|
|                          | Forgot Password |      |        |   |
| - Send Password          |                 |      |        |   |
| Email                    |                 | Send | Cancel |   |
|                          |                 |      |        |   |

Once your password has been changed, you will be able to log in successfully.

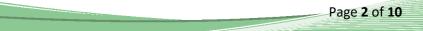

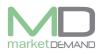

### Landing page

After login successfully, the system will take you directly to the landing page.

| C> Starting Page                                                             | je - MD Assets - Denio Municip | olty   Active Period: 381905 | (2018-11-01 - 2018-11 | -30)   Vew Period: 181 | 905 (2018-11-01 - 2018 | I-11-30)            |                                               | - 0 ×           |
|------------------------------------------------------------------------------|--------------------------------|------------------------------|-----------------------|------------------------|------------------------|---------------------|-----------------------------------------------|-----------------|
| 👔 Hone 🚺 20 🙀 Project 🚺 Asset Reguter                                        | 🍇 Maintananca 🛛 🔌              | jinurance 🛛 🔊 Meter          | n 🛐 Functions         | Verification           | 🖉 Attachments          | 📋 Reports & Exports |                                               | External So     |
| Landing My Profile Dashbaard<br>Verification                                 |                                |                              |                       |                        |                        |                     |                                               |                 |
| TEST Demo Municipality<br>CLIENT Server Address : 129,232,155,98<br>systemo2 |                                |                              |                       |                        |                        |                     | / Munya<br>y dete : No expiry d<br>s : Active | No income state |
|                                                                              |                                | ME                           | Asse                  | t MANAGE               | R                      |                     |                                               |                 |
| 🗼 Main Debug 🚥 Period 🔅 Settings 🧳 Changelog 🚓 Lookups                       |                                |                              |                       |                        |                        |                     |                                               |                 |

## User profile

#### How to access user profile

The user should click on my profile button, then click on user Profile button on the system and the following window will appear. This is where the user can update his/her user profile and change password.

| Q.                                         | Starting Page - MD Assets - Demo Municipality   Active |
|--------------------------------------------|--------------------------------------------------------|
| Home IDP                                   | 🙀 Project 🚺 Asset Register 🚴 Maintenance 💐 Insurance   |
| Landing My Profile Dashbov<br>Verification |                                                        |
| 😯 User Profile                             | ×                                                      |
| UI                                         | PDATE USER PROFILE                                     |
| Existing User                              |                                                        |
| Name                                       | Cindy                                                  |
| SurName                                    | Munyai                                                 |
| Email                                      | c.munyai@m-demand.co.za                                |
| Tel No                                     | 0129913122                                             |
| Location                                   | MD Office                                              |
| Profile Picture                            | NO IMAGE<br>AVAILABLE Change                           |
| User Name                                  | Cindy                                                  |
| Password                                   | Change Password                                        |
|                                            | Update Cancel                                          |

The user has access to update the profile and upload a profile picture.

The password option will be greyed out, but once you click on change password the system will give you access to type your new password.

### Invalid user profile

The following message will appear if the user does not key in the characters required by the system. Click ok and enter the correct password required or correct information.

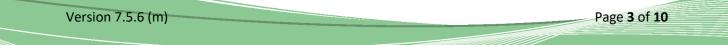

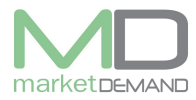

| 🕻 User Profile  |                              | $\times$ |
|-----------------|------------------------------|----------|
| U               | PDATE USER PROFILE           |          |
| Existing User   |                              |          |
| Name            | ΥΥΥ                          |          |
| SurName         | Π                            |          |
| Email           | RRR                          |          |
| Tel No          | Update user profile X        |          |
| Location        | Invalid Email                |          |
| Profile Picture | OK                           |          |
|                 | NO IMAGE<br>AVAILABLE Change |          |
| User Name       | Cindy                        |          |
| Password        | ****** Change Password       |          |
|                 | Update Cancel                |          |

The following message will pop up if the user's profile has been updated. Click ok to continue.

| User Profile    | × |
|-----------------|---|
| Profile updated |   |
| ОК              | ] |

### **Dashboard verification**

#### How to access Dashboard verification

The user should click on dash board verification in the system, Wait for the system to load the dashboard data, the system might take a moment to depending on the user's internet speed connection. Click yes to continue.

| Assets de                                    |                        |                                                                                                   |                        |                          |                     |                     |         | - a ×         |
|----------------------------------------------|------------------------|---------------------------------------------------------------------------------------------------|------------------------|--------------------------|---------------------|---------------------|---------|---------------|
| 🚹 Home 🚺 IDP 🙀 Project 🚺 Asset Registe       | r 🚑 Maintenance 🎽      | Insurance 🛛 💦 Meters                                                                              | Functions              | Verification             | Attachments         | 📋 Reports & Exports | 🕷 mscoa | 📀 External Go |
| Landing My Profile Dashboard<br>Verification |                        |                                                                                                   |                        |                          |                     |                     |         |               |
| D 123 (Dashboards contains rounded values)   |                        |                                                                                                   |                        |                          |                     |                     |         |               |
|                                              |                        |                                                                                                   |                        |                          |                     |                     |         |               |
|                                              | Warning                |                                                                                                   |                        |                          | x                   |                     |         |               |
|                                              | Click Yes' to load the | rces referenced in this file may ha<br>data source content as is.<br>trusted data source content. | arm your computer. Was | s this file obtained fro | m a trusted source? |                     |         |               |
|                                              |                        | Yes                                                                                               | No                     |                          |                     |                     |         |               |
|                                              |                        | È                                                                                                 |                        |                          |                     |                     |         |               |
|                                              |                        | We are busy fetching<br>There is a lot of asset<br>depending on your co<br>this can take a momen  | innection speed        |                          |                     |                     |         |               |

The main dashboard shows counts and the total number of assets tracked. This is the main window where the user will be able to navigate to the rest of the system. The user can see the total number of all assets, e.g. verified assets, new found assets and assets by category (count)

See below picture(s).

Version 7.5.6 (m)

Page **4** of **10** 

Page 5 of 10

| Home 🚺 IDP                 | 🙀 Project                  | S Asset Register             | Aaintenance | 🦄 Insurance   | 🔊 Meters | Functions | Verification | Attachments | 📋 Reports & Exports | 🎇 mSCOA          | وي ا        | ixternal G |
|----------------------------|----------------------------|------------------------------|-------------|---------------|----------|-----------|--------------|-------------|---------------------|------------------|-------------|------------|
| anding My Profile Dashb    | ooard                      |                              |             |               |          |           |              |             |                     |                  |             |            |
| Verific                    | ation                      |                              |             |               |          |           |              |             |                     |                  |             |            |
| 🖉 🕤 💷 (Dashboa             | rds contains rounded value | es)                          |             |               |          |           |              |             |                     |                  |             |            |
| verview T                  |                            |                              |             |               |          |           |              |             |                     |                  |             |            |
| erification Progress       | Counts / Sums / Sta        |                              |             |               |          |           |              |             |                     |                  |             |            |
|                            |                            |                              |             |               |          |           |              |             |                     |                  |             |            |
| Verified                   | Assets                     | Ve                           | rified      | Carry Val     |          | NewFounds |              |             |                     |                  |             |            |
| All Assets<br>Not Verified |                            | 71 •                         | 22.54%      | 16<br>15<br>) | R157K    |           | 782          |             |                     |                  |             |            |
| 60                         | Daily Verification Pro     | rogress                      |             |               |          |           |              |             |                     |                  |             |            |
|                            |                            |                              |             |               |          |           |              |             |                     |                  | 5           |            |
| 40                         | 5 4                        |                              |             |               |          |           |              |             |                     |                  |             |            |
| 20                         | Ŭ [                        | 2                            |             |               |          |           |              |             |                     | 2                | 2           |            |
| ₀≟₊╡╡                      | Assets (Count)             |                              |             |               |          |           |              |             |                     |                  | 11          |            |
| Total                      | < 0                        |                              |             |               |          |           | 10           |             |                     |                  |             |            |
| ssets By RUL Brackets      |                            | Assets By Cor                | nditions    |               |          |           | Asset Gro    | ups         |                     | ets By Category  |             |            |
|                            | 0                          | Very Good<br>Tel<br>O<br>Fai |             | - 12          |          |           | V 0          |             | Cate                | gory             | Assets<br>6 |            |
|                            |                            | D Nes                        | v - 5       |               |          |           | False        |             | Build               | inas             | 5           |            |
| 0-1                        |                            | 8 Fai                        |             |               | - 22     |           | 1 True       |             |                     | puter equipment  | 5           |            |
| 10-20                      |                            |                              | 0 5         | 10 15         | 20       | 25 30     |              |             | Fire                | equipment        | 5           | -R9        |
| 20+                        | 5-10                       |                              |             | Assets        | (Count)  |           |              |             | Furn                | iture and office | 5           | -R2.6      |
|                            |                            |                              |             |               |          |           |              |             |                     |                  | 2           |            |

# <u>IDP</u>

## How to create the integrated development plan (IDP)

The user should click on IDP function and the following window will appear Here the user can view and manipulate the IDP.

| ¢        |                            |                                 |         | Starting Page - MD A      | ssets - Demo Munici       | pality   Active Pe | riod: 181905 (20) | 18-11-01 - 2018-11-3 | 0)   Wew Period: 1819 | 05 (2018-11-01 - 2018 | -11-30)            |                 |
|----------|----------------------------|---------------------------------|---------|---------------------------|---------------------------|--------------------|-------------------|----------------------|-----------------------|-----------------------|--------------------|-----------------|
| f Home   | A DP                       | Project                         | S Asset | Register 🙈 )              | taintenance 🧯             | Insurance          | Meters            | nuctions 🛛           | Verification          | Attachments           | 📋 Reports & Export | s 🎇 mSCOA       |
| IDP Prot |                            |                                 |         | D- IDP                    |                           |                    |                   |                      |                       |                       |                    | 0 X             |
| Bud      | iject Budge<br>dget Report |                                 |         | M, IDA                    |                           |                    |                   |                      |                       |                       |                    |                 |
| TEST     |                            | no Muni<br>teress : 129.232.191 | 5.98    |                           | dd New 👷 Re               | iew and manipulat  | e your IDP.       |                      |                       |                       | Export XLSX iss    | Create Template |
|          |                            |                                 | -       | ProjectName               | Description               | ProjectNumber      | ScoaProjec        | t ScoaRegion         | ScoaFunction          | Status                | Commitment         | DateCreated     |
|          |                            |                                 |         | 000                       | CCCC                      | 111                | ocourrojec        | . Direction          |                       | 0000                  | vv                 | 2017-10-25      |
|          |                            |                                 |         | Upgrading street<br>Klof  | Upgrading                 | 333                |                   |                      |                       | ourrent               | mmm                | 2019-02-27      |
|          |                            |                                 |         | Water treatment           | Upgrading                 | 345                |                   |                      |                       | reneval               | cvb                | 2019-02-28      |
|          |                            |                                 |         | Water distribution<br>PTA | Water distribution<br>PTA | 1                  |                   |                      |                       | planning              | new                | 2019-04-02      |
|          |                            |                                 |         | Count: 4                  |                           |                    |                   |                      |                       |                       | *                  | Import Template |

Click – add new button to start creating a new project. All the required fileds should be completed with relevant information.

| Ś  | IDP                                                                                                    |                |           |                |         |   |   |          |             | - 🗆 ×             |
|----|----------------------------------------------------------------------------------------------------|----------------|-----------|----------------|---------|---|---|----------|-------------|-------------------|
|    |                                                                                                    | IDF            | >         |                |         |   |   |          |             | 0                 |
|    |                                                                                                    | Welce<br>Here  | 🖓 New IDP | record         |         | - | × |          |             |                   |
|    |                                                                                                    |                | aja       | Add New I      | DP Item |   | 0 |          | _           |                   |
| L  | ¢ 📑 A                                                                                                    | dd New         |           |                |         |   |   |          | Export XLSX | Create Template   |
| Dr |                                                                                                    | iere to gro    |           | Project Name   |         |   |   |          |             |                   |
|    | ProjectName                                                                                                    | Descript       |           |                |         | ^ |   | Status   | Commitment  | DateCreated       |
| +  | ccc                                                                                                    | CCCC           |           |                |         |   |   | eee      | vv          | 2017-10-25        |
|    | Upgrading street<br>Klof                                                                                                    | Upgradir       |           | Project Number |         |   |   | current  | mmm         | 2019-02-27        |
|    | Water treatment                                                                                                    | Upgradir       |           |                |         |   |   | reneval  | cvb         | 2019-02-28        |
|    | Water distribution<br>PTA                                                                                                    | Water d<br>PTA |           | Description    |         | A |   | planning | new         | 2019-04-02        |
|    |                                                                                                    |                |           |                |         |   |   |          |             |                   |
|    |                                                                                                    |                |           | Status         |         |   |   |          |             |                   |
|    |                                                                                                    |                |           |                |         | ^ |   |          |             |                   |
|    |                                                                                                    |                |           |                |         |   |   |          |             |                   |
|    |                                                                                                    |                |           | Commitment     |         |   |   |          |             |                   |
|    |                                                                                                    |                |           |                |         | ^ |   |          |             |                   |
|    | Count: 4                                                                                                    |                |           |                |         |   |   |          |             |                   |
|    | Selected : 0                                                                                                    |                |           |                |         |   |   |          |             | 🛃 Import Template |
|    |                                                                                                    | _              |           | $\checkmark$   | Save    |   |   |          |             |                   |
| -  |                                                                                                    | _              |           |                |         |   |   |          |             |                   |
| -  | and the second second se |                |           |                |         |   |   |          |             |                   |

After the user has added the new IDP item, he can click save button to save the added information, the confirmation window will appear, click yes to save new IDP item.

| New IDP record -                                   | × |
|----------------------------------------------------|---|
| Add New IDP Item                                   | 0 |
| Project Name                                       |   |
|                                                    |   |
| Project Number                                     |   |
| You are about to add a new IDP item, are you sure? |   |
| Yes INO                                            |   |
| Commitment                                         |   |
|                                                    |   |
|                                                    |   |
| Save                                               |   |

The system will ask if the user wants to add new IDP item.

Click save to confirm and the system will confirm if the item has been aded successfully. Click ok to continue.

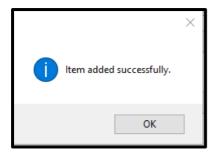

### Viewing and manipulation of IDP.

The new added item will be added at the bottom of all the projects that has been added on IDP in order to be viewed and can be exported in excell spread sheet as well.

|                           | Add New 👷 Ren             |               |             |            |              |            | Export XLSX | Create Template |
|---------------------------|---------------------------|---------------|-------------|------------|--------------|------------|-------------|-----------------|
| ProjectName               | Description               | ProjectNumber | ScoaProject | ScoaRegion | ScoaFunction | Status     | Commitment  | DateCreated     |
| ccc                       | cccc                      | 111           |             |            |              | eee        | vv          | 2017-10-25      |
| Upgrading street<br>Klof  | Upgrading                 | 333           |             |            |              | current    | mmm         | 2019-02-27      |
| Water treatment           | Upgrading                 | 345           |             |            |              | reneval    | cvb         | 2019-02-28      |
| Water distribution<br>PTA | Water distribution<br>PTA | 1             |             |            |              | planning   | new         | 2019-04-02      |
| уууу                      | rrrrrrrr                  | III4          |             |            |              | 5555555555 | bbbbbb      | 2019-04-10      |
|                           |                           |               |             |            |              |            |             |                 |

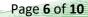

## mSCOA segments

All added projecs should be mSCOA configured, select, then right click on the added project and 3 mSCOA segments will appear, **region**, **Function** and **project**.

| 0   |                           | IDP<br>Welcome to you<br>Here you can vie                                    | r IDP<br>ew and manipulate y          | our IDP.    |            |              |                      |             | ×                 |
|-----|---------------------------|------------------------------------------------------------------------------|---------------------------------------|-------------|------------|--------------|----------------------|-------------|-------------------|
| 4   | 3 🤤 A                     | dd New 🎅 Rem                                                                 | love                                  |             |            |              |                      | Export XLSX | 2 Create Template |
| Dra |                           |                                                                              |                                       |             |            |              |                      |             |                   |
|     | ProjectName               | Description                                                                  | ProjectNumber                         | ScoaProject | ScoaRegion | ScoaFunction | Status               | Commitment  | DateCreated       |
|     | ccc                       | cccc                                                                         | 111                                   |             |            |              | eee                  | vv          | 2017-10-25        |
|     | Upgrading street<br>Klof  | Upgrading                                                                    | 333                                   |             |            |              | current              | mmm         | 2019-02-27        |
|     | Water treatment           | Upgrading                                                                    | 345                                   |             |            |              | reneval              | cvb         | 2019-02-28        |
| ×   | Water distribution<br>PTA | Water distribution                                                           | · · · · · · · · · · · · · · · · · · · |             |            |              | planning             | new         | 2019-04-02        |
|     | уууу                      |                                                                              |                                       |             |            |              | \$\$\$\$\$\$\$\$\$\$ | bbbbbb      | 2019-04-10        |
|     |                           | ScoaFication - R<br>ScoaFication - F<br>ScoaFication - P<br>Create Project B | unction<br>Project                    |             |            |              |                      |             |                   |
|     | Count: 5                  |                                                                              |                                       |             |            |              |                      |             |                   |
| 1   | Selected : 1              |                                                                              |                                       |             |            |              |                      |             | 生 Import Template |
|     |                           |                                                                              |                                       |             |            |              |                      |             |                   |

Click on on the first segment which is **Scoafication – Region.** Select the relevant accounts from available accounts by dragging and dropping them in the correct slots.

| mSCOA Config                 |                                                                                                    |           |                  |                                      |   |   | × |
|------------------------------|----------------------------------------------------------------------------------------------------|-----------|------------------|--------------------------------------|---|---|---|
| See mscOA Config             |                                                                                                    |           |                  |                                      |   |   | ^ |
|                              | SCOA conf                                                                                              | fig 6.    | .2               |                                      |   |   | 0 |
| Pleas                        | ome to the mSCOA co<br>se select all the relevant<br>able accounts (right) b<br>. Once all have been s | nt accoun | its (le<br>10 ar | d dropping them in the correct       |   |   |   |
|                              |                                                                                                    |           |                  | ave to save changes.                 |   |   |   |
| - 1                          | Current Segme                                                                                          | nt: Regi  | on               |                                      |   |   |   |
| 0                            | Selected asset                                                                                         | (s): 1    |                  |                                      |   |   |   |
|                              |                                                                                                    | Short D   | 0.000            | intion                               |   |   |   |
| Region                       |                                                                                                    | A Rei     |                  |                                      |   |   |   |
| Whole of the Province: Gaute | ng                                                                                                    |           |                  | #<br>ional Identifier                |   |   |   |
|                              |                                                                                                    | 1         |                  | National Functions                   |   |   |   |
|                              |                                                                                                    |           |                  | Provincial Functions                 |   |   |   |
|                              |                                                                                                    |           |                  | Whole of the Province: Eastern Cape  |   |   |   |
|                              |                                                                                                    |           |                  | Whole of the Province: Free State    |   |   |   |
|                              | ,                                                                                                    |           |                  | Whole of the Province: Gauteng       |   |   |   |
|                              |                                                                                                    |           |                  | Whole of the Province: KwazuluNatal  |   |   |   |
|                              |                                                                                                    |           |                  | Whole of the Province: Limpopo       |   |   |   |
|                              |                                                                                                    |           |                  | Whole of the Province: Mpumalanga    |   |   |   |
|                              |                                                                                                    |           |                  | Whole of the Province: North West    |   |   |   |
|                              |                                                                                                    |           |                  | Whole of the Province: Northern Cape |   |   |   |
|                              |                                                                                                    |           |                  | Whole of the Province: Western Cape  |   |   |   |
|                              |                                                                                                    |           | ×                | Local Government by Province         |   |   |   |
|                              |                                                                                                    |           |                  |                                      |   |   |   |
|                              |                                                                                                    |           |                  |                                      |   |   |   |
|                              | <                                                                                                    |           |                  |                                      |   |   | > |
|                              |                                                                                                    | _         |                  |                                      | - | - |   |
| Save(IDP)                    | 6                                                                                                    |           |                  |                                      |   |   |   |
| Save(IDP)                    |                                                                                                    |           |                  |                                      |   |   |   |
|                              |                                                                                                    |           |                  |                                      |   |   |   |

Once all accounts has been selected, click save (IDP) to save changes made. Confirmation window will appear, click yes to continue.

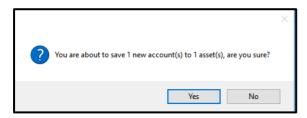

The system will confirm if the changes made has been successful. Click ok to continue.

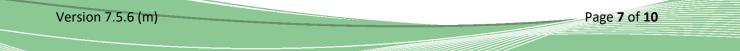

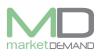

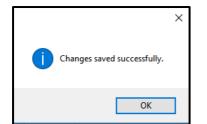

### Creating project budget directly from IDP

The user has access to create project budget directly from IDP. First select the project you want to create budget for, Right click and select the last segment (create project budget).

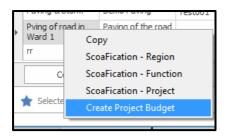

After clicking create project budget, the following window will appear and the user can start adding a new project budget.

| Create Project Budget                      |                                                                                             | ×      |
|--------------------------------------------|---------------------------------------------------------------------------------------------|--------|
|                                            | Project Budget<br>Welcome to create Project Budget<br>Here you can add a new project budget |        |
| Asset Class                                | Other assets                                                                                | *      |
| Budget Period:<br>Asset Class              | -                                                                                           |        |
| Vote Number                                | pppp 555                                                                                    |        |
| Project Name                               | Water treatment           Renewal of existing asset         Image: New Asset                | ]      |
| Start Date<br>Projected<br>completion date | 2020-02-12<br>2022-02-16 12:00:00 AM                                                        | ▼<br>▼ |
|                                            | Save                                                                                        |        |

After filling the required information click save and the system will confirm if the project created is added successfully. Click ok to proceed.

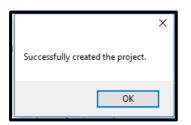

Version 7.5.6 (m)

Page 8 of 10

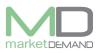

## Project Budget

#### How to view project budget view

The user should click on budget project and the project budget view window will appear.

| Pro | oject Bu  | Idget           |                                                   |                           |        |                |            |             |                           |           | _          |              | ×       |
|-----|-----------|-----------------|---------------------------------------------------|---------------------------|--------|----------------|------------|-------------|---------------------------|-----------|------------|--------------|---------|
|     |           |                 | Project Bu                                        | udget Vie                 | ew     |                |            |             |                           |           |            |              | 0       |
|     |           |                 | Welcome to Project B                              | udget View.               |        |                |            |             |                           |           |            |              |         |
|     |           | 9               | Use this to tree view<br>Double click to drill do | to add project buo<br>wn. | lgets. |                |            |             |                           |           |            |              |         |
|     |           |                 | Actual Current y                                  | ear: 1819                 | (      | Current Year:  | 1819       | *           | Refresh                   |           |            |              |         |
|     | Save      | Cance           | Changed Record                                    | s: 0                      | 1      | Budget Period: | 1920       | [           | Approve                   |           |            |              |         |
| А   | sset Clas | s               |                                                   | Project Name              | Asset  | Vote Number    | Multi Year | Single Year | Renewal Of Existing Asset | New Asset | Start Date | Projected Co | mpletio |
|     |           | Improved Pr     | operty                                            |                           |        |                |            |             |                           |           |            |              | ^       |
| - F |           | Unimproved      | Property                                          |                           |        |                |            |             |                           |           |            |              |         |
|     | Other     |                 |                                                   |                           |        |                |            |             |                           |           |            |              |         |
|     | -         | cal or Cultivat | ted Assets                                        |                           |        |                |            |             |                           |           |            |              |         |
|     | Intang    | ible Assets     |                                                   |                           |        |                |            |             |                           |           |            |              |         |
|     |           | iter Equipmen   |                                                   |                           |        |                |            |             |                           |           |            |              |         |
|     |           | ure and Office  |                                                   |                           |        |                |            |             |                           |           |            |              |         |
|     |           | nery and Equi   | pment                                             |                           |        |                |            |             |                           |           |            |              |         |
|     |           | oort Assets     |                                                   |                           |        |                |            |             |                           |           |            |              |         |
|     | Librari   |                 |                                                   |                           |        |                |            |             |                           |           |            |              |         |
|     | Zoo's,    | Marine and N    | on-biological Animals                             |                           |        |                |            |             |                           |           |            |              | ~       |
| <   |           |                 |                                                   |                           |        |                |            |             |                           |           |            |              | >       |

#### How to approve budget

Version 7.5.6 (m)

The user should first select the project and click approve. The system will confirm the approved project budget. Click yes to continue. See below windows.

| Pix | oject Budget                                                |                   |        |              |           |             |                           |           |            |                           |              | -                        | a ×                |
|-----|-------------------------------------------------------------|-------------------|--------|--------------|-----------|-------------|---------------------------|-----------|------------|---------------------------|--------------|--------------------------|--------------------|
|     | Project Bude                                                | get View          |        |              |           |             |                           |           |            |                           |              |                          | Θ                  |
|     | Welcome to Project Budge                                    | -                 |        |              |           |             |                           |           |            |                           |              |                          |                    |
|     |                                                             |                   |        |              |           |             |                           |           |            |                           |              |                          |                    |
|     | Use this to tree view to all<br>Double click to drill down. | d project budgets |        |              |           |             |                           |           |            |                           |              |                          |                    |
|     |                                                             |                   |        |              |           | * De        |                           |           |            |                           |              |                          |                    |
| ι   | Actual Current years                                        | 1819              | Darrer |              |           | * He        | famb                      |           |            |                           |              |                          |                    |
|     | Save Cancel Changed Records: 0                              |                   | Dudge  | Period: 192  | 9         | Acc         | nave                      |           |            |                           |              |                          |                    |
| 1   | kowd Class                                                  | Project Name      | Acearl | Vote Norther | Malk Year | Single Year | Reneval Of Existing Asset | New Asset | Start Date | Projected Completion Date | Liseful Life | DepreciationConvert15819 | Depreciation/Radig |
|     | Infrastructure                                              |                   |        |              |           |             |                           |           |            |                           |              | 0.00                     |                    |
|     | Community Assets                                            |                   |        |              |           |             |                           |           |            |                           |              | 0.00                     |                    |
| ĉ.  | Heritage assets                                             |                   |        |              | 0         |             |                           |           |            |                           |              | 0.00                     |                    |
|     | Investment properties                                       |                   |        |              |           |             |                           |           |            |                           |              | 0.00                     |                    |
|     | Other assets                                                |                   |        |              |           |             |                           |           |            |                           |              | 0.00                     |                    |
|     | Bological or Cultivated Assets                              |                   |        |              |           |             |                           |           |            |                           |              | 0.00                     |                    |
|     | Interglike Asserts                                          |                   |        |              |           |             |                           |           |            |                           |              | 0.00                     |                    |
|     | Computer Equipment                                          |                   |        |              |           |             |                           |           |            |                           |              | 0.00                     |                    |
|     | <ul> <li>Purniture and Office Equipment</li> </ul>          |                   |        |              |           |             |                           |           |            |                           |              | 0.00                     |                    |
|     | Machinery and Equipment                                     |                   |        |              |           |             |                           |           |            |                           |              | 0.00                     |                    |
|     | Transport Assets                                            |                   |        |              |           |             |                           |           |            |                           |              | 0.00                     |                    |
|     | Ubraries                                                    |                   |        |              |           |             |                           |           |            |                           |              | 0.00                     |                    |
|     | Zoo's, Marine and Non-biological Animals                    |                   |        |              |           |             |                           |           |            |                           |              | 0.00                     |                    |

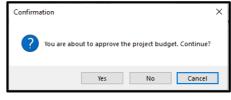

The system will lock the budget approved, click yes to continue.

| Confirma | ation                                                 | × |
|----------|-------------------------------------------------------|---|
| ?        | If you continue this budget will be locked. Continue? |   |
|          | Yes No Cancel                                         | ] |

Page **9** of **10** 

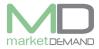

The approve function will be greyed out after the project has been approved. See below picture.

| Ρ | roject Budget |                                                                             |                |        |         | — | × |
|---|---------------|-----------------------------------------------------------------------------|----------------|--------|---------|---|---|
|   |               | Project Budget View                                                         |                |        |         |   | 0 |
|   |               | Welcome to Project Budget View.                                             |                |        |         |   |   |
|   |               | Use this to tree view to add project budgets.<br>Double dick to drill down. |                |        |         |   |   |
|   |               | Actual Current year: 1819                                                   | Current Year:  | 1819 🔻 | Refresh |   |   |
|   | Save Cano     | Changed Records: 0                                                          | Budget Period: | 1920   | Approve |   |   |

## **Budget Reports**

### How to view budget reports

The user should click on Budget reports and budget reports window will appear. See below picture.

| $\mathbf{Q}_{i}$ |                   |                   |                    |                                                    |                         |                         |                     | 01 - 2018-10-31)   V |              | 18-10-01 - 2018-10-31) |                     |         | – a ×       |
|------------------|-------------------|-------------------|--------------------|----------------------------------------------------|-------------------------|-------------------------|---------------------|----------------------|--------------|------------------------|---------------------|---------|-------------|
| 1                | Home              | A IDP             | 🙀 Project          | S Asset Register                                   | Aaintenance             | insurance               | Meters              | Functions            | Verification | Attachments            | 📋 Reports & Exports | 😽 mscoa | External So |
|                  | ~                 | Ê                 |                    |                                                    |                         |                         |                     |                      |              |                        |                     |         |             |
| IDP              | Project<br>Budget | Budget<br>Reports |                    |                                                    |                         |                         |                     |                      |              |                        |                     |         |             |
| Buc              | lget Re           | enorts            |                    |                                                    |                         |                         |                     |                      |              |                        |                     |         |             |
| Name             | gorne             |                   | cription           |                                                    |                         |                         |                     |                      |              |                        |                     |         |             |
| Capital e        |                   | SA34b Cap         | ital expenditure o | new asset by Asset CI<br>received of existing asso | ts by Asset Class / Sub | dass. This report is fi | ormatted as the sta |                      | 4.           |                        |                     |         |             |

Double click on the budget project to view and the report will open. See below picture.

| TEST                        |                    |                    |                    |                    |                      |                       |                                                        |                           |                           |  |
|-----------------------------|--------------------|--------------------|--------------------|--------------------|----------------------|-----------------------|--------------------------------------------------------|---------------------------|---------------------------|--|
| CLIENT                      |                    |                    |                    |                    |                      |                       |                                                        |                           | SA34d                     |  |
|                             | 2015/16            | 2016/17            | 2017/18            | Cu                 | rrent Year 2018/     | 19                    | 2019/20 Medium Term Revenue & Expenditure<br>Framework |                           |                           |  |
| Description                 | Audited<br>Outcome | Audited<br>Outcome | Audited<br>Outcome | Original<br>Budget | Adjustment<br>Budget | Full Year<br>Forecast | Budget Year<br>2019/20                                 | Budget Year +1<br>2020/21 | Budget Year +2<br>2021/22 |  |
| frastructure                | 0.00               | 0.00               | 0.00               | 0.00               | 0.00                 | 0.00                  | 0.00                                                   | 0.00                      | 0.00                      |  |
| Roads Infrastructure        | 0.00               | 0.00               | 0.00               | 0.00               | 0.00                 | 0.00                  | 0.00                                                   | 0.00                      | 0.00                      |  |
| Roads                       | 0.00               | 0.00               | 0.00               | 0.00               | 0.00                 | 0.00                  | 0.00                                                   | 0.00                      | 0.00                      |  |
| Road Structures             | 0.00               | 0.00               | 0.00               | 0.00               | 0.00                 | 0.00                  | 0.00                                                   | 0.00                      | 0.00                      |  |
| Road Furniture              | 0.00               | 0.00               | 0.00               | 0.00               | 0.00                 | 0.00                  | 0.00                                                   | 0.00                      | 0.00                      |  |
| Capital Spares              | 0.00               | 0.00               | 0.00               | 0.00               | 0.00                 | 0.00                  | 0.00                                                   | 0.00                      | 0.00                      |  |
| Storm water Infrastructure  | 0.00               | 0.00               | 0.00               | 0.00               | 0.00                 | 0.00                  | 0.00                                                   | 0.00                      | 0.00                      |  |
| Drainage Collection         | 0.00               | 0.00               | 0.00               | 0.00               | 0.00                 | 0.00                  | 0.00                                                   | 0.00                      | 0.00                      |  |
| Storm water Conveyance      | 0.00               | 0.00               | 0.00               | 0.00               | 0.00                 | 0.00                  | 0.00                                                   | 0.00                      | 0.00                      |  |
| Attenuation                 | 0.00               | 0.00               | 0.00               | 0.00               | 0.00                 | 0.00                  | 0.00                                                   | 0.00                      | 0.00                      |  |
| Electrical Infrastructure   | 0.00               | 0.00               | 0.00               | 0.00               | 0.00                 | 0.00                  | 0.00                                                   | 0.00                      | 0.00                      |  |
| Power Plants                | 0.00               | 0.00               | 0.00               | 0.00               | 0.00                 | 0.00                  | 0.00                                                   | 0.00                      | 0.00                      |  |
| HV Substations              | 0.00               | 0.00               | 0.00               | 0.00               | 0.00                 | 0.00                  | 0.00                                                   | 0.00                      | 0.00                      |  |
| HV Switching Station        | 0.00               | 0.00               | 0.00               | 0.00               | 0.00                 | 0.00                  | 0.00                                                   | 0.00                      | 0.00                      |  |
| HV Transmission Conductors  | 0.00               | 0.00               | 0.00               | 0.00               | 0.00                 | 0.00                  | 0.00                                                   | 0.00                      | 0.00                      |  |
| MV Substations              | 0.00               | 0.00               | 0.00               | 0.00               | 0.00                 | 0.00                  | 0.00                                                   | 0.00                      | 0.00                      |  |
| MV Switching Stations       | 0.00               | 0.00               | 0.00               | 0.00               | 0.00                 | 0.00                  | 0.00                                                   | 0.00                      | 0.00                      |  |
| MV Networks                 | 0.00               | 0.00               | 0.00               | 0.00               | 0.00                 | 0.00                  | 0.00                                                   | 0.00                      | 0.00                      |  |
| LV Networks                 | 0.00               | 0.00               | 0.00               | 0.00               | 0.00                 | 0.00                  | 0.00                                                   | 0.00                      | 0.00                      |  |
| Capital Spares              | 0.00               | 0.00               | 0.00               | 0.00               | 0.00                 | 0.00                  | 0.00                                                   | 0.00                      | 0.00                      |  |
| Water Supply Infrastructure | 0.00               | 0.00               | 0.00               | 0.00               | 0.00                 | 0.00                  | 0.00                                                   | 0.00                      | 0.00                      |  |
| Dams and Weirs              | 0.00               | 0.00               | 0.00               | 0.00               | 0.00                 | 0.00                  | 0.00                                                   | 0.00                      | 0.00                      |  |
| Boreholes                   | 0.00               | 0.00               | 0.00               | 0.00               | 0.00                 | 0.00                  | 0.00                                                   | 0.00                      | 0.00                      |  |
| Reservoirs                  | 0.00               | 0.00               | 0.00               | 0.00               | 0.00                 | 0.00                  | 0.00                                                   | 0.00                      | 0.00                      |  |
| Pump Stations               | 0.00               | 0.00               | 0.00               | 0.00               | 0.00                 | 0.00                  | 0.00                                                   | 0.00                      | 0.00                      |  |
| Water Treatment Works       | 0.00               | 0.00               | 0.00               | 0.00               | 0.00                 | 0.00                  | 0.00                                                   | 0.00                      | 0.00                      |  |
|                             |                    |                    |                    |                    |                      |                       |                                                        |                           |                           |  |